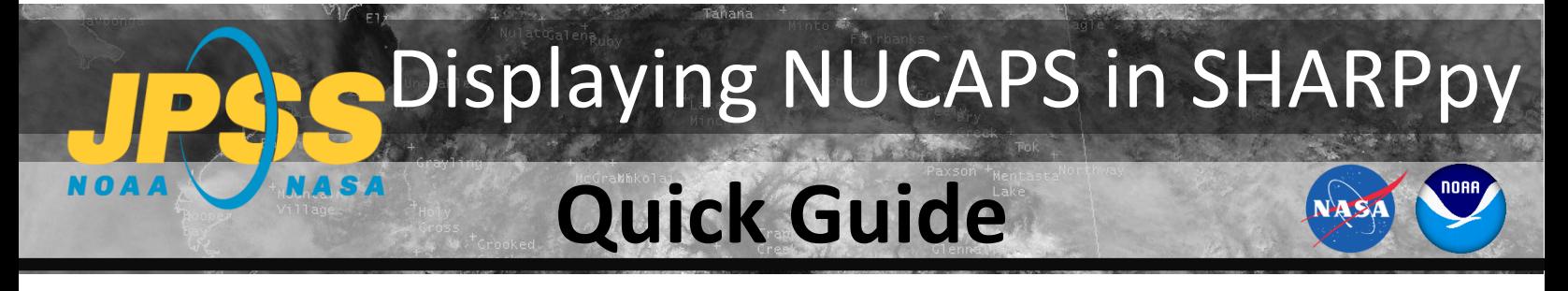

**1.** Run **SHARPpy** (https://github.com/Jeff-Szkodzinski/SHARPpy).

*Note: Quick guide available for SHARPpy installation.*

**2.** From **Select Sounding Source** select a NUCAPS data source (e.g. NUCAPS CONUS NOAA-20).

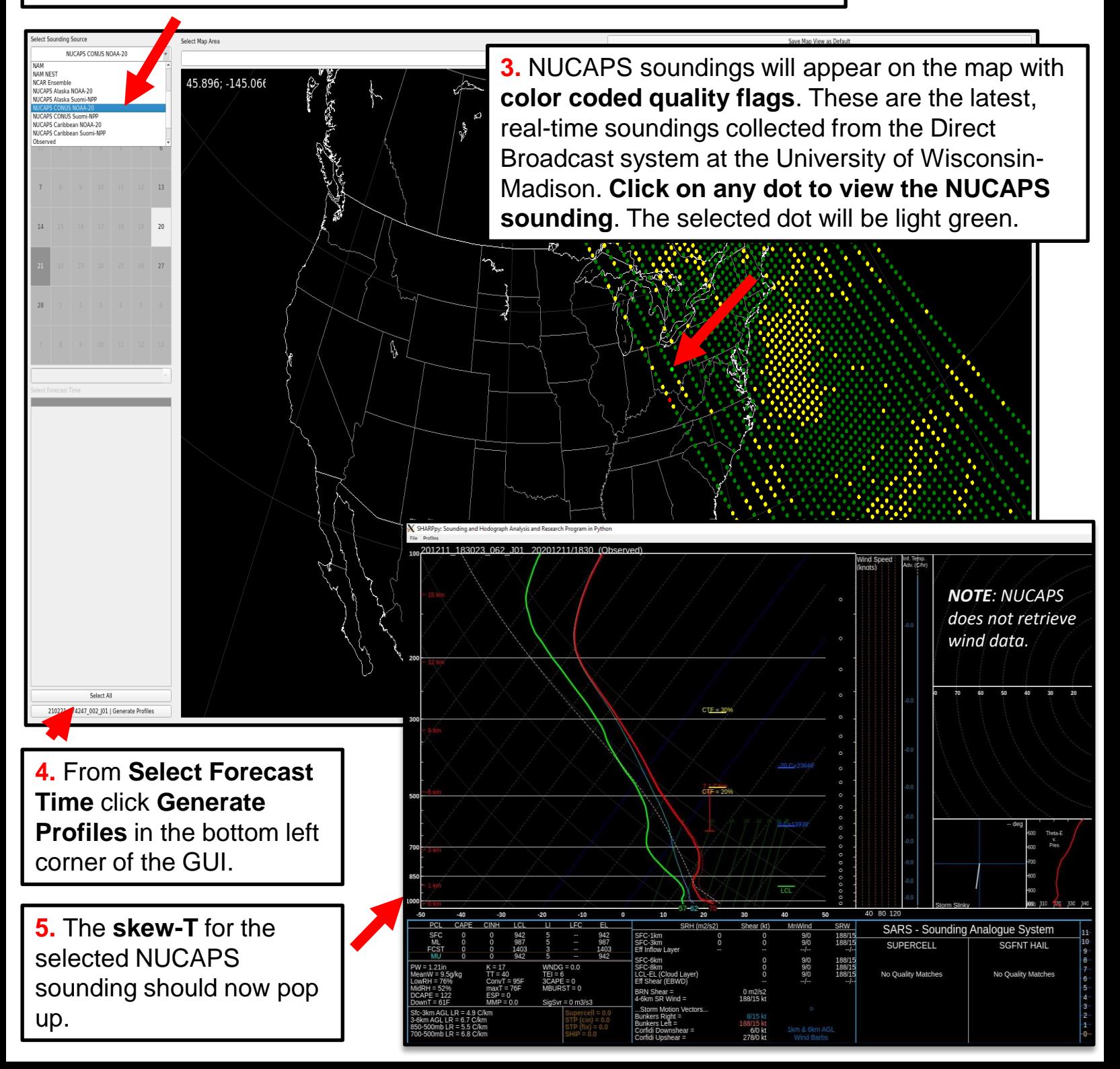

# Displaying NUCAPS in SHARPpy **Quick Guide** NASA

#### **Loading Multiple Profiles**

- **Select a dot** on the map, click **Generate Profiles** to launch the skew-T window.
- Keep the skew-T window open. I**n the map** display**, select another point,** and click **Generate Profiles.**
- **In the skew-T window**, click the **Profiles** → **Collect Observed**

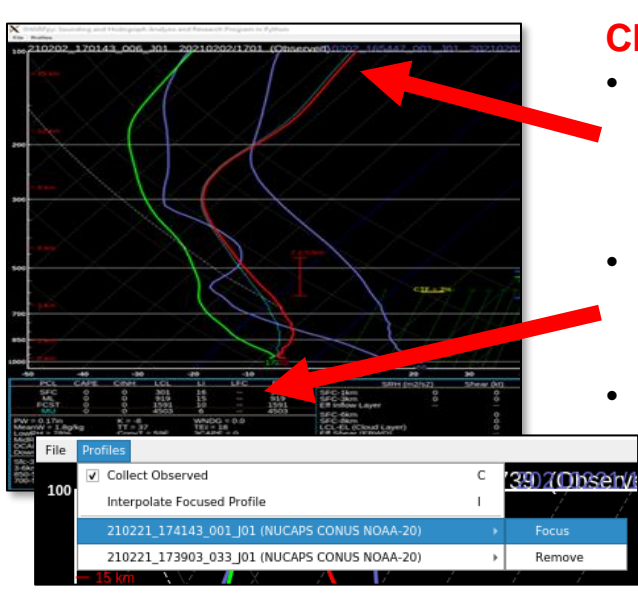

# **Changing Focus Profile**

- The **focus profile** will have **green** (moisture) **and red** (temperature) **lines**.
- The **CAPE in the tables** are for the focus profile.
	- Select **Profiles** → **<profile name>** → **Focus** to change the focus profile

## **Interpreting Quality Flags**

- **Color coded quality flag** helps the forecaster to quickly interpret retrieval robustness before interrogating the sounding profile.
- Green dots can be used without reservation. Yellow, red dots may be useful alongside cloud top fraction.

#### **Dot Color Meaning**

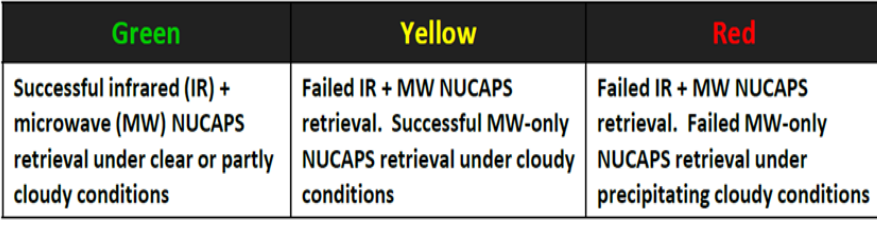

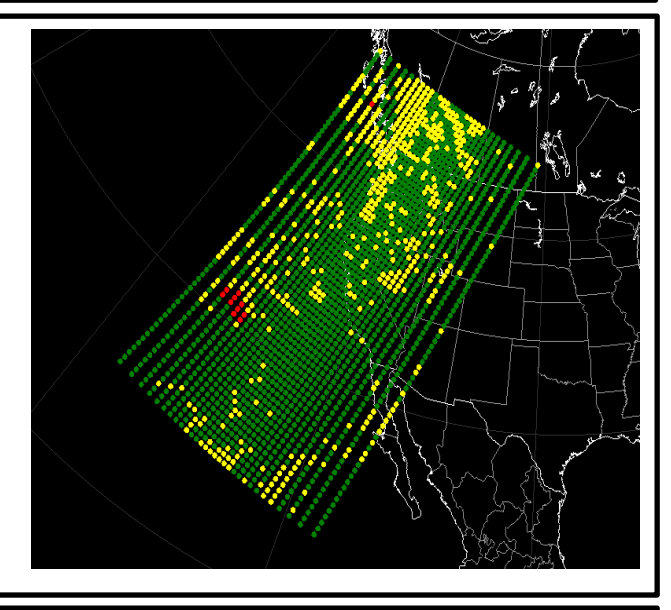

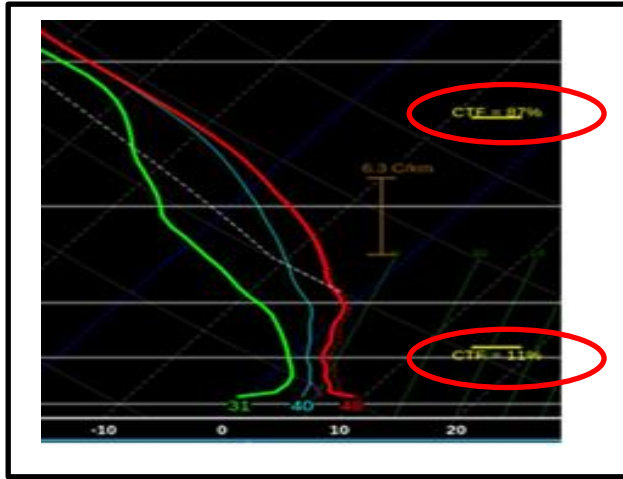

### **Interpreting Cloud Top Fraction**

- NUCAPS produces a **model-independent cloud top pressure (CTP) and fraction** retrieval for two cloud layers. CTF can be compared with model output.
- CTF is also useful because **profiles above the cloud tops may be representative of the atmosphere, even for failed retrievals.**
- Clouds can introduce uncertainty and cause IR+MW retrievals to fail, *but cloud fraction alone does not determine the quality flag*.

**Note: Quick Guide available for Quality Control** 

Contributor: Jeff Szkodzinski STC <https://weather.msfc.nasa.gov/sport/>